# GrundSteuerErklärung

Kurzanleitung Version 13

### Inhalt

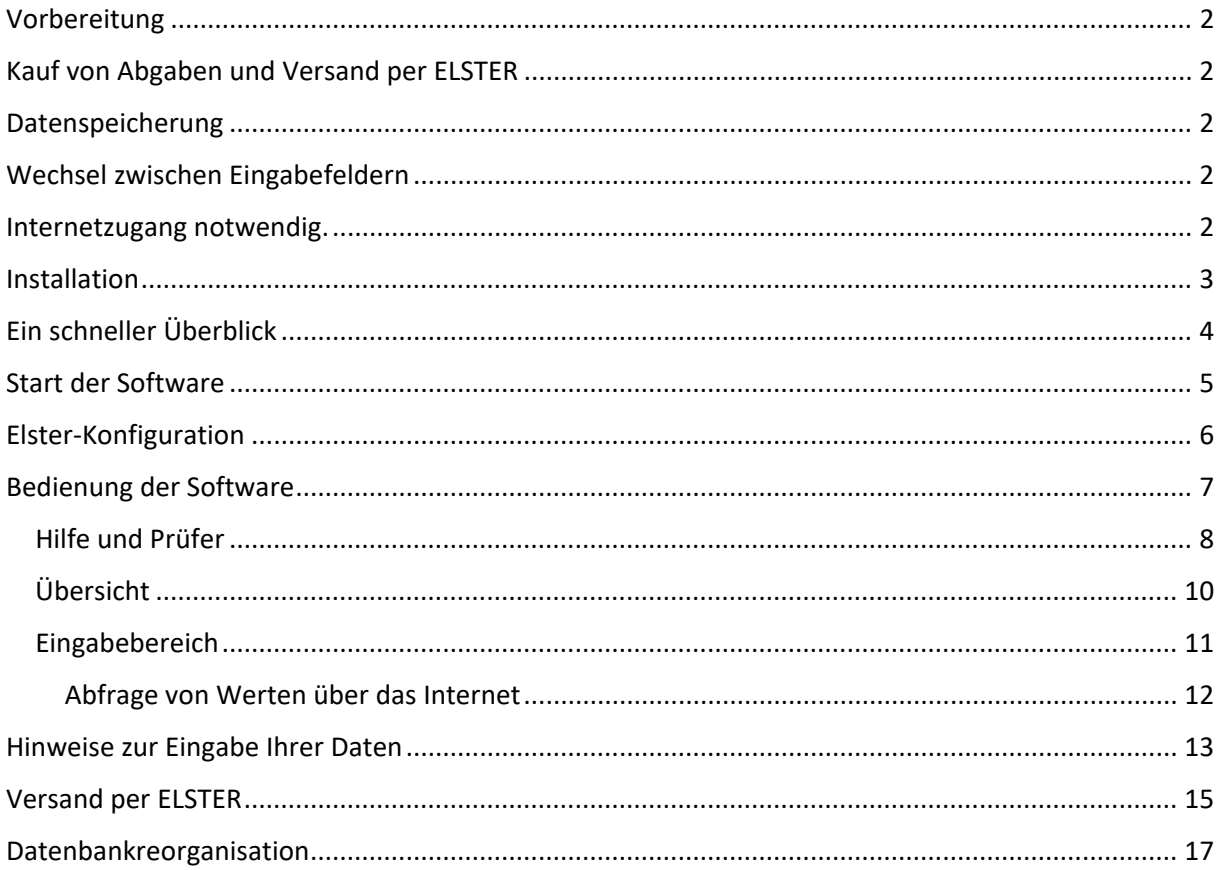

Mit unserer Software GrundSteuerErklärung erstellen Sie die Grundsteuererklärung, die im Jahr 2022 für alle bebauten oder unbebauten Grundstücke erstellt werden muss.

### <span id="page-1-0"></span>Vorbereitung

Die folgenden Unterlagen werden in der Regel für die Erstellung der Erklärung benötigt:

- Grundbuchauszug (Bei Ihrem Grundbuchamt beantragen, falls nicht vorhanden.)
- Letzter Einheitswertbescheid des Finanzamts (Wird vom Finanzamt automatisch nach Eigentumserwerb zugestellt; bei Verlust kann er neu angefordert werden.)
- Grundsteuerbescheid der Gemeinde
- Kaufvertrag über das Grundstück
- Bauunterlagen zum Gebäude
- Informationsschreiben Ihrer Landesfinanzverwaltung (Wurde nicht in allen Bundesländern versandt.)
- Ggf. Teilungserklärung

# <span id="page-1-1"></span>Kauf von Abgaben und Versand per ELSTER

Für jeden Versand einer Erklärung für ein Grundstück benötigen Sie eine Abgabe. Die Anzahl der Abgaben können Sie jederzeit durch Kauf eines Freischaltcodes aufstocken. Der Versand erfolgt digital signiert über das ELSTER Modul der Finanzverwaltung. Dafür benötigen Sie ein ELSTER Konto, zum Beispiel mit einem Software-Zertifikat. **Nicht** unterstützt wird ein Elsterkonto mit dem elektronischen **Personalausweis**.

Wenn Sie Ihre Einkommensteuererklärung mit ELSTER abgeben, haben Sie das notwendige Konto und eine entsprechende Signaturmöglichkeit bereits.

# <span id="page-1-2"></span>Datenspeicherung

Ihre Angaben werden in einer Datenbank abgelegt. Dazu speichert die Software automatisch Ihre Eingaben. Sie müssen also keinen Speichern-Button klicken. Sie können aber jederzeit über das Menü »Datei« eine Datensicherung erstellen. Diese lässt sich bei Bedarf auch wiederherstellen. Eine Datensicherung ist zudem notwendig, wenn Sie das Programm deinstallieren oder auf einem anderen Rechner neu installieren müssen.

# <span id="page-1-3"></span>Wechsel zwischen Eingabefeldern

Der Wechsel zwischen einzelnen Eingabefeldern erfolgt mit der **Tabulator**-Taste. Die Enter-Taste erzeugt in den meisten Fällen einen Zeilenumbruch im Eingabefeld.

### <span id="page-1-4"></span>Internetzugang notwendig.

Für die Bearbeitung benötigen Sie permanenten Internetzugang. Sonst sind zum Beispiel Auswahllisten nicht gefüllt oder auch das Anlegen eines Grundstücks ist nicht möglich.

### <span id="page-2-0"></span>Installation

Installieren Sie die Software am besten im Standardpfad auf Laufwerk C:. Eine Ausnahme gibt es, wenn Umlaute bei Ihnen nicht korrekt angezeigt werden. Installieren Sie die Software dann in einem Pfad ohne Umlaute.

Aktuell sehen wir, dass Virenscanner der Firma McAfee die Installation behindern oder Programmdateien löschen. Sie müssten daher für unsere Software eine Ausnahme im Virenscanner definieren.

Ihren Freischaltcode erfassen Sie nach erfolgter Installation in der Lizenzverwaltung, die Sie über die Menüzeile aufrufen können. Ein **Freischaltcode** kann nur auf **einem Rechner** verwendet werden. Daher wäre es besser, den Code erst vor der Abgabe der Erklärung(en) zu erfassen.

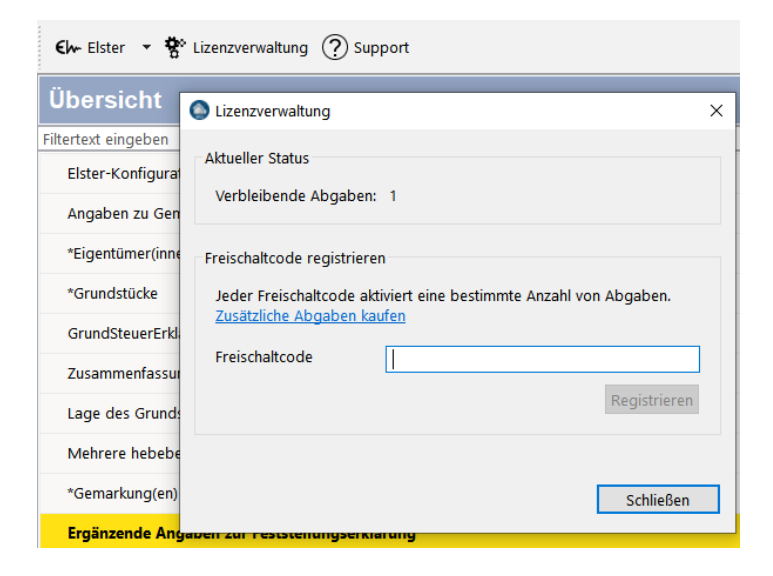

# <span id="page-3-0"></span>Ein schneller Überblick

Die Vorgehensweise zur Erstellung einer Erklärung besteht aus diesen Schritten:

- 1. Unterlagen bereitlegen
- 2. Freischaltcode über die Funktion Lizenzverwaltung eingeben
- 3. Elster konfigurieren Falls Sie noch kein Elsterkonto haben, beantragen Sie dieses auf [www.elsteronline.de.](http://www.elsteronline.de/) Überspringen Sie dann zunächst diesen Punkt und fahren Sie mit der Erfassung fort.
- 4. Gemeinschaft/Eigentümer erfassen In den meisten Fällen kann dieser Dialog übersprungen werden. Hinweise zu Gemeinschaften und auf wen dieser Dialog zutrifft erfahren Sie in der Eingabehilfe. Ansonsten erfassen Sie bitte nur Angaben im Dialog Eigentümer.
- 5. Eigentümer

Einen oder mehrere Eigentümer erfassen. Zum Hinzufügen eines Eigentümers dient das grüne Kreuz im Eingabebereich.

**Gemeinschaften**: Es ist nur eine Gemeinschaft erfassbar. Bei einer Gemeinschaft müssen Zeile 1 und Zeile 2 gefüllt werden. Ist eine Gemeinschaft erfasst, sind alle weiteren Grundstücke, die im Alleineigentum sind, nicht valide. Der Versand dieser Grundstücke ist dann erst nach dem Löschen der Angaben zur Gemeinschaft wieder möglich.

6. Grundstück

Eines oder mehrere Grundstücke erfassen. Zum Hinzufügen eines Grundstücks dient das grüne Kreuz im Eingabebereich.

7. Prüfer

Lassen Sie ihre Eingaben vom eingebauten Prüfer auf Fehlerfreiheit prüfen

8. Versand der Erklärung

Übermitteln Sie Ihre Grundsteuererklärung elektronisch an Ihr Finanzamt. Abgabe als Ausdruck ist nicht möglich.

### <span id="page-4-0"></span>Start der Software

Nach dem Start der Software erscheint zuerst die Startseite. Auf der Startseite gibt es Links zu dieser Kurzanleitung und zu einem Video-Tutorial auf YouTube. Die Startseite können Sie nach dem Verlassen der Seite erst nach einem Neustart der Software wieder aufrufen.

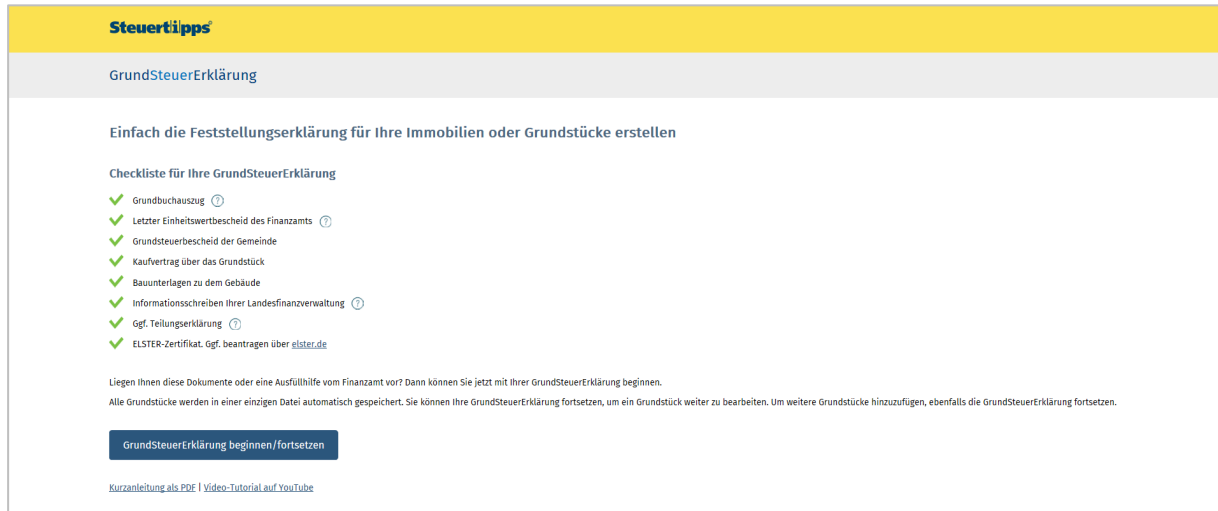

Mit einem Klick auf »Grundsteuererklärung beginnen/fortsetzen« gelangen Sie zuerst zum Dialog Elsterkonfiguration.

### <span id="page-5-0"></span>Elster-Konfiguration

Im Bereich Elster-Konfiguration hinterlegen Sie den Inhaber und Ihre Zertifikatsdatei, ELSTER-Stick oder Signaturkarte

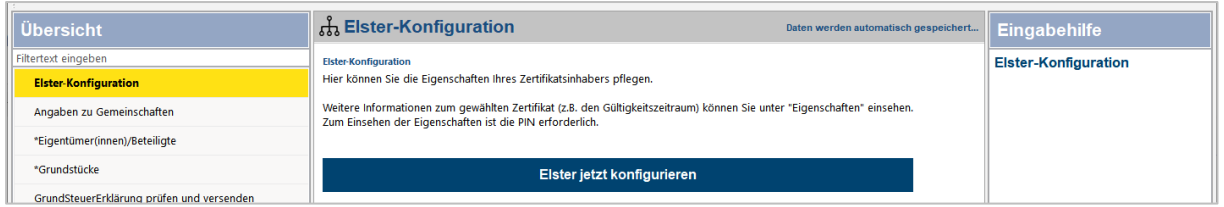

Die Konfiguration besteht aus 4 Eingabeseiten. Für Sie wichtig sind diese beiden Seiten.

#### Inhaber des Zertifikats

Zertifikatsinhaber: Eigenschaften Hier können Sie die Eigenschaften des Zertifikatsinhabers pflegen

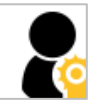

₽

Durchsuchen...

Auswahl der Zertifikatsdatei etc. für den Versand per Elster

#### Zertifikatsinhaber: ELSTER Zertifikat

Hier können Sie das ELSTER-Zertifikat pflegen. Weitere Informationen zum gewählten Zertifikat (wie z.B. den Gültigkeitszeitraum) können Sie unter "Eigenschaften" einsehen (benötigt PIN).

#### O Kein ELSTER Zertifikat vorhanden

Software-Zertifikat

Zertifikat vorhanden: 11,54 KB

Diese beiden Seiten sind für Sie nicht relevant. Bitte überspringen Sie diese einfach mit Weiter.

#### Abweichender Datenübermittler: Eigenschaften

Falls der Zertifikatsinhaber nicht der Ansprechpartner für das Datenpaket (Rechenzentrum, Kanzlei, Steuerpflichtiger) ist, können Sie hier die abweichenden Angaben zum Datenübermittler hinterlegen.

#### Zertifikatsinhaber: DiFin Zertifikat

Hier können Sie den DiFin Zertifikat pflegen. Weitere Informationen zum gewählten Zertifikat (wie z.B. den Gültigkeitszeitraum) können Sie unter "Eigenschaften" einsehen (benötigt PIN).

# <span id="page-6-0"></span>Bedienung der Software

Die Software-Oberfläche ist in drei Bereiche aufgeteilt.

Auf der linken Seite die Übersicht mit dem Navigationsbaum, in der Mitte der Eingabebereich und rechts die Erläuterungen und Hinweise des Prüfers.

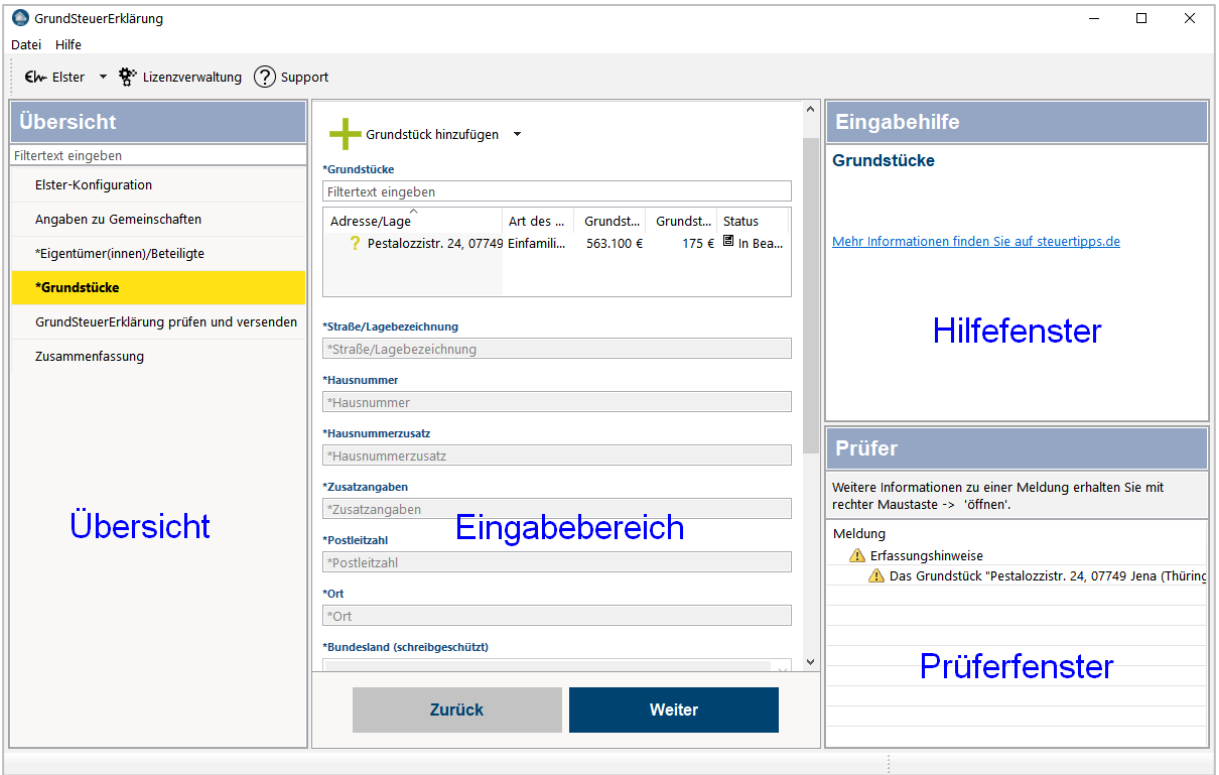

### <span id="page-7-0"></span>Hilfe und Prüfer

In der Hilfe werden Hinweise zu den einzelnen Eingabefeldern angezeigt. Darunter die Prüfermeldungen. Die Meldungen erzeugt das Elstermodul der Finanzverwaltung. Daher sind diese teilweise schwer verständlich. Über die rechte Maus gibt es weitere Hinweise zu dem ausgewählten Fehler.

Sobald Sie einen Dialog betreten bzw. ein neues Grundstück etc. anlegen, werden diverse Hinweise zu den notwendigen Eingaben in verschiedenen Dialogen im Prüfer angezeigt. Diese müssen Sie zunächst nicht beachten, bis Sie mit der Eingabe fertig sind. Am Ende erhalten Sie in jedem Fall die Möglichkeit alle Eingaben mit dem Prüfer zu überprüfen. Nur auf Fehlerfreiheit geprüfte Eingaben können auch tatsächlich versendet werden.

#### Beachten Sie:

Nicht alle Prüfermeldungen werden schon während der Eingabe aktualisiert. Unter anderem der Hinweis, dass Ihr Grundstück nicht valide ist, wird so lange angezeigt, bis Sie auf der Seite zum Prüfen und Versenden eine Prüfung durchgeführt haben. Dabei können die Fehler auch aus Angaben resultieren, die nichts direkt mit einem Grundstück zu tun haben, wie z.B. einen fehlendes Elsterzertifikat. Es gibt keine Trennung bei den Meldungen z.B. zwischen verschiedenen Grundstücken.

Darum müssen Sie zuerst das Grundstück auswählen (**Doppelklick** auf die Zeile in der Grundstücks-Übersichtstabelle oder **rechte Maus und »Öffnen«**), auf welches sich die Meldungen vermutlich beziehen, um dann weitere Hinweise lesen und die Fehleingaben korrigieren zu können.

Die Meldungen sind meist nicht sofort vollständig lesbar. Klicken Sie dazu auf die Meldung mit der rechten Maus und auf ÖFFNEN.

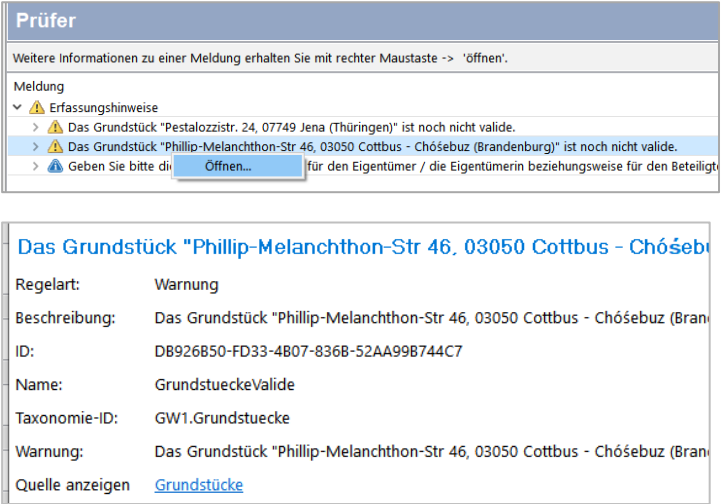

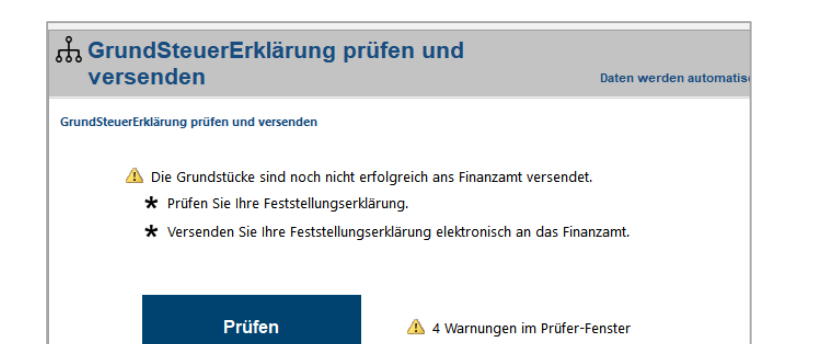

### <span id="page-9-0"></span>Übersicht

Die Übersicht zeigt je nach gewähltem Themenbereich oder Bundesland andere Dialoge/Themen an. Je nach Bundesland werden auch verschiedene Angaben zu einem Grundstück/Gebäude abgefragt.

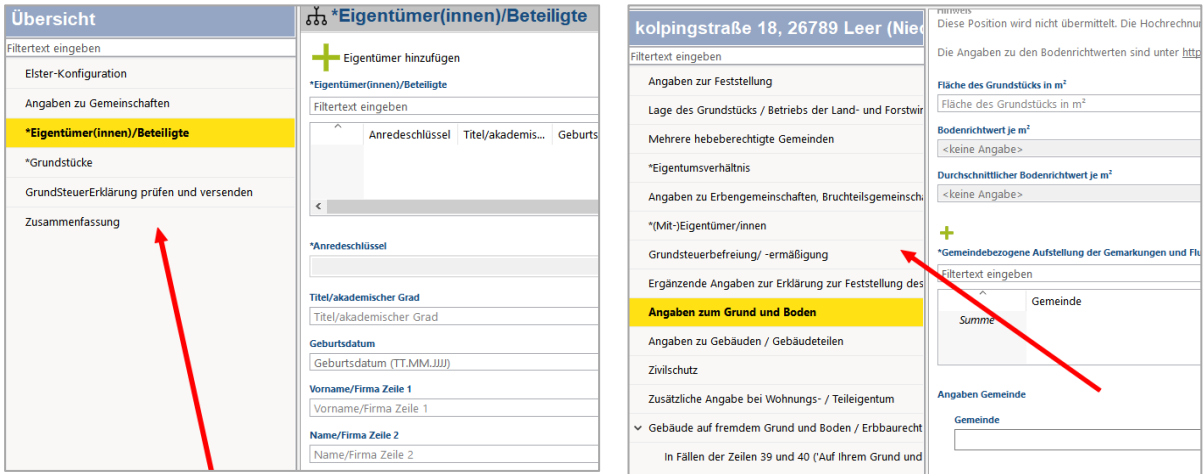

Aus der Grundstückserfassung gelangen Sie mit diesem Schalter zurück zur Übersicht.

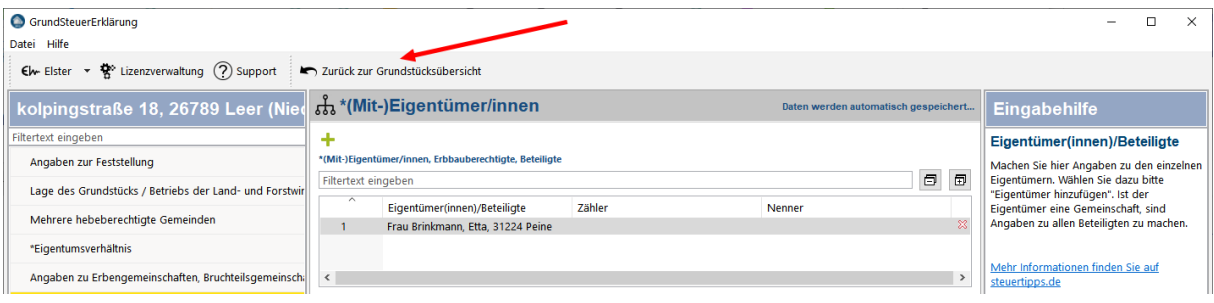

### <span id="page-10-0"></span>Eingabebereich

Zur Erstellung der Erklärung gehen Sie nacheinander durch die verschiedenen Eingabebereiche im Navigationsbaum. Für die Erfassung eines Eigentümers oder eines Grundstücks gibt es im Eingabebereich jeweils ein oder mehrere **grüne Plus-Symbole**. Mit einem Mausklick auf dieses Plus-Symbol wird die Eingabe freigeschaltet für die Erfassung Ihrer Angaben. Die Erfassung geschieht direkt im Eingabebereich oder bei Grundstücken zuerst über ein fliegendes Fenster.

Die erfassten Eigentümer, Grundstücke etc.- werden tabellarisch dargestellt und können bei Bedarf mit Doppelklick weiterbearbeitet oder mit dem Kreuz am Ende einer Tabellenzeile, oder über die rechte Maustaste, komplett gelöscht werden.

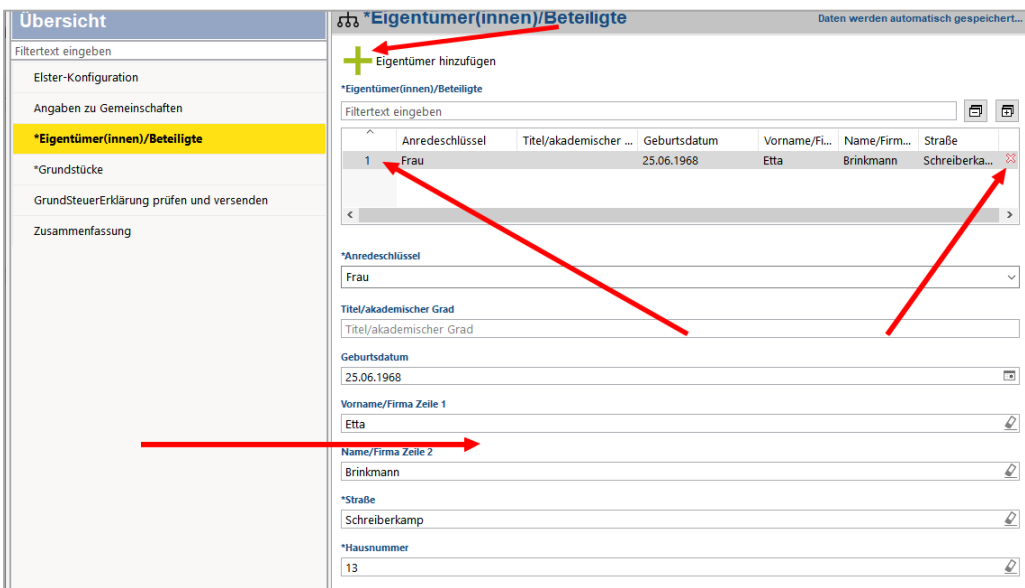

Erfassung von Grundstücken mit dem ersten fliegenden Eingabe-Fenster für die Adresseingabe, bevor es mit der Eingabe der Details weiter geht.

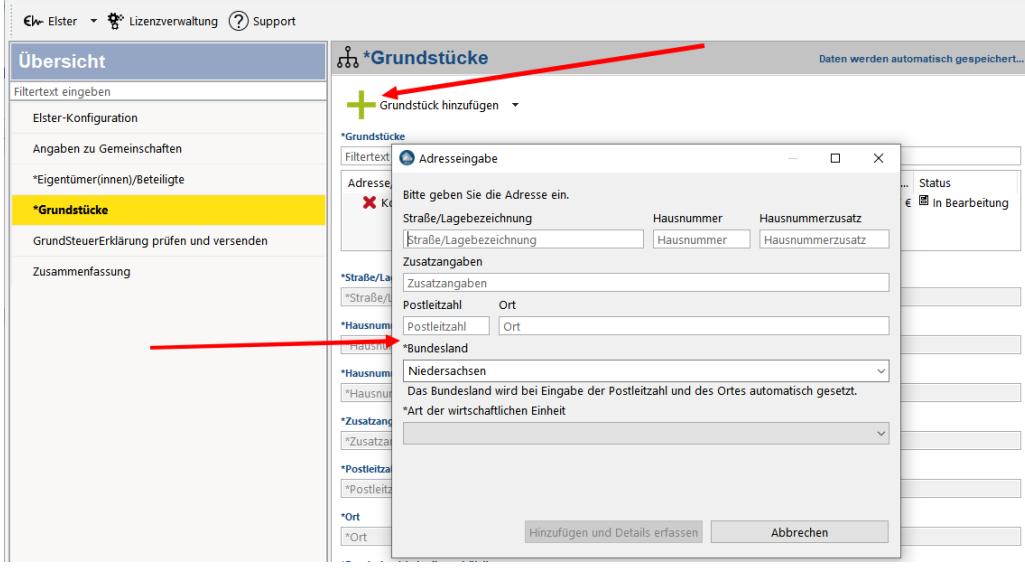

#### <span id="page-11-0"></span>Abfrage von Werten über das Internet

Für ihr Grundstück werden von den Behörden diverse Informationen zur Verfügung gestellt. Je nach gewähltem Bundesland werden Ihnen dazu entsprechende Internetadressen angeboten, über die Sie die notwendigen Werte für die Erfassung erhalten.

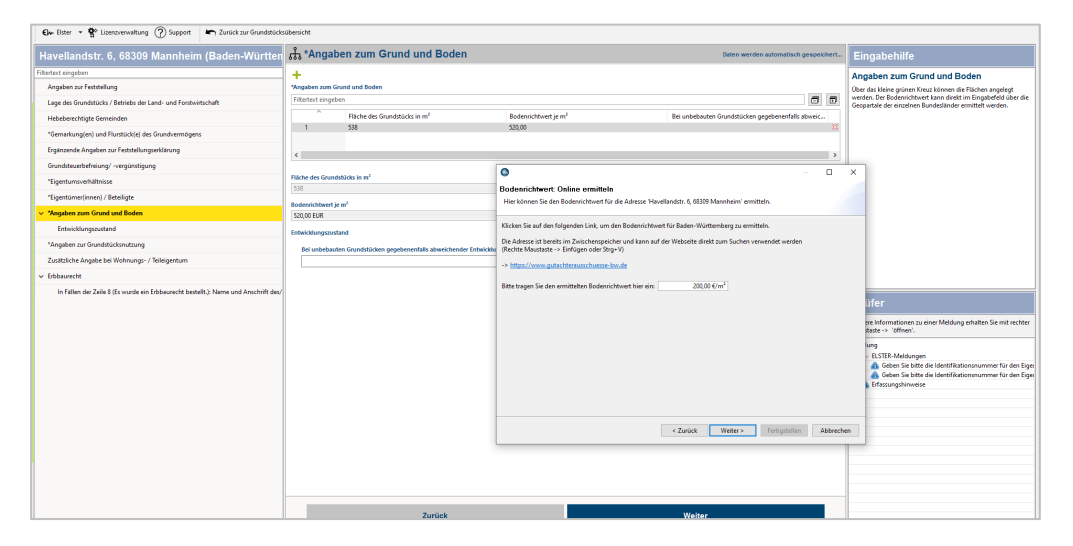

Die Abbildung zeigt die Erfassung für die Bodenrichtwerte in Baden-Württemberg.

Die entsprechenden Angaben aus der Internetdatenbank von BW.

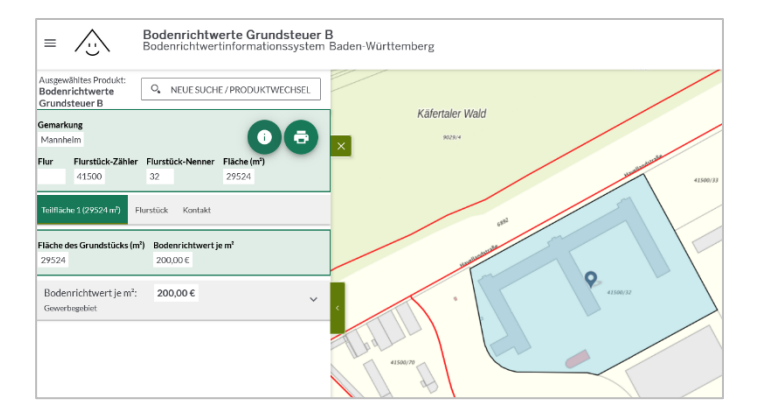

### <span id="page-12-0"></span>Hinweise zur Eingabe Ihrer Daten

**Ehepaare als Eigentümer**: Ehepaare werden im Zweig Eigentümer erfasst, sind also keine Gemeinschaft. Im Dialog »Angaben zu Gemeinschaften« müssen Ehepaare daher keine Angaben erfassen. In der Regel besitzen Ehegatten jeweils die Hälfte eines Hauses. Jeder Ehegatte besitzt also ½ (Zähler 1, Nenner 2).

**Gemeinschaften**: Es ist nur eine Gemeinschaft erfassbar.

**Elsterkonfiguration:** Ggf. werden die ersten Buchstaben des Ortes nicht angezeigt. In diesem Fall klicken Sie in das Feld und betätigen Sie die Cursortaste »links«, um die Angabe im Feld wieder komplett sichtbar zu machen. Danach können Sie die Darstellung ignorieren.

**Grundstücke:** Bei der Erfassung von Grundstücken wird entweder das Aktenzeichen benötigt oder eine Steuernummer (Bremen, Hamburg, Berlin und Schleswig-Holstein). Dabei handelt es sich nicht um Ihre persönliche Steuernummer, sondern um eine Steuernummer, die speziell für das Grundstück erteilt worden ist.

**Flurstücke**: Bei der Erfassung von Grundstücken und Flurstücken ist normalerweise diese Angabe zu erfassen.

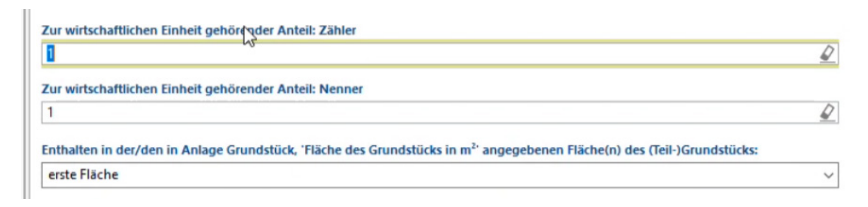

**Wohngrundstücke und Ertragswert:** Im Dialog »Wohngrundstücke und Ertragswert« ist nur von »Wohnungen« die Rede. Hier sind aber auch Häuser zu erfassen.

**Schreibgeschützte Angaben**: Bei schreibgeschützten Angaben handelt es sich um Angaben, die aufgrund anderer Eingaben automatisch ausgefüllt worden sind.

**Erfassung der Steuernummer:** Erfassen Sie die Steuernummer über den separaten Dialog für die Steuernummerneingabe, da im Feld für die Steuernummer die 13-stellige BUFA-Steuernummer zu erfassen ist. Die Steuernummer ist mit Schrägstrichen »/« zwischen den einzelnen Blöcken zu erfassen.

**»Anrede« in diversen Dialogen:** Das Feld »Anredeschlüssel« ist in vielen Dialogen nicht gefüllt. Wählen Sie in diesem Feld nur einen Eintrag aus, wenn der gesamte Dialog/Abschnitt auch gefüllt werden soll.

**Empfangsbevollmächtigten erfassen:** Öffnen Sie die Übersicht der Eigentümer. Mittels Rechtsklick auf den Namen des gewünschten Empfangsberechtigten und Auswahl "In Empfangsvollmacht übernehmen" können Sie die notwendige Auswahl treffen.

**Eigentumswohnungen:** Bei Eigentumswohnungen mit Miteigentumsanteilen an Grund und Boden muss bei den Angaben zum Grund und Boden nur die eigene anteilige Fläche (z.B. die Fläche der ETW) erfasst werden.

Bei den Angaben zu Flurstücken und Gemarkungen muss aber die Gesamtfläche des Grundstücks angegeben werden, nicht nur der eigene Anteil.

Nur so kann sich über die Angaben zu den "zur wirtschaftlichen Einheit gehörenden" Zählern/Nennern, also die Miteigentumsverhältnisse lt. Kaufvertrag, wieder die Fläche ergeben, die man als eigene Fläche bei den Angaben zum Grund und Boden erfasst hat.

Für die Angaben zu Gemarkungen und Flurstücken haben Sie in den meisten Bundesländern einen eigenen Eingabedialog im Programm, bei einigen anderen Bundesländern (z.B. in Bayern) finden Sie alle diese Angaben auf dem Dialog "Angaben zum Grund und Boden".

### <span id="page-14-0"></span>Versand per ELSTER

Wenn die Daten erfolgreich geprüft worden sind, ist der Elster-Versand möglich. Ein Ausdruck zur Abgabe auf Papier ist nicht vorgesehen.

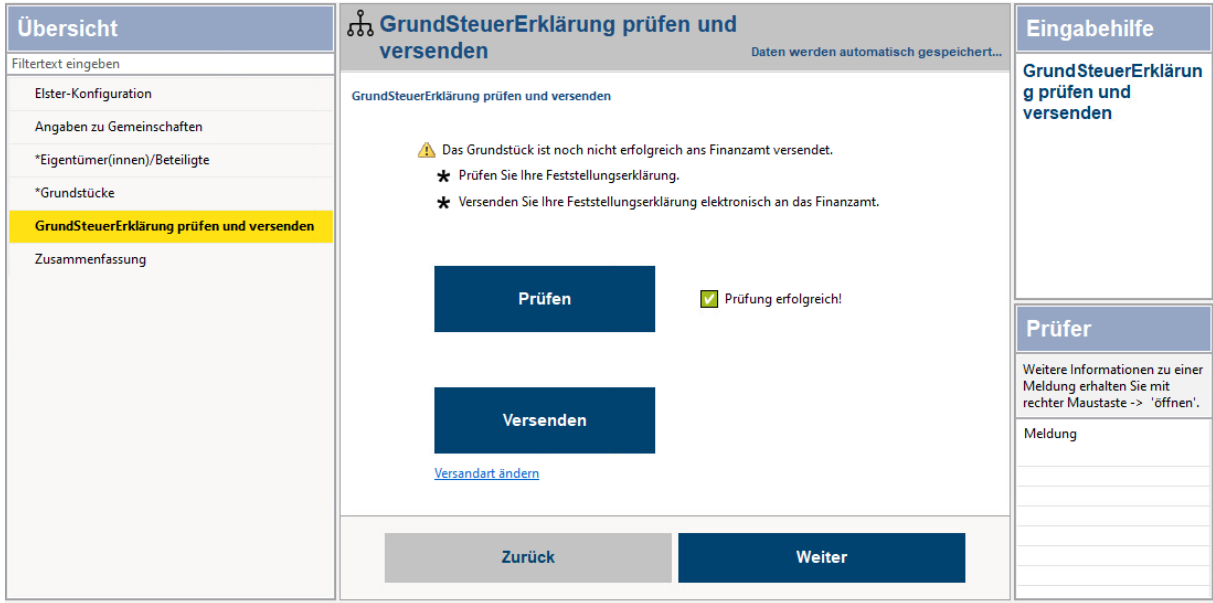

Klicken Sie dazu auf den Schalter »Versenden«. Nach dem erfolgreichen Versand wird ein Versandnachweis als PDF-Datei durch das Elstermodul erstellt. Diese PDF sollte für Ihre Unterlagen ausgedruckt oder gespeichert werden. Nachträglich besteht kein Zugriff auf das Versandprotokoll, wenn diese PDF nicht gespeichert wird.

Wenn sie mehrere Grundstücke gleichzeitig versenden, werden sie nach dem Ordner gefragt, in dem die Versandprotokolle automatisch gespeichert werden sollen.

Ein Auszug aus dem Versandnachweis, der den erfolgreichen Eingang auf den Elsterservern dokumentiert.

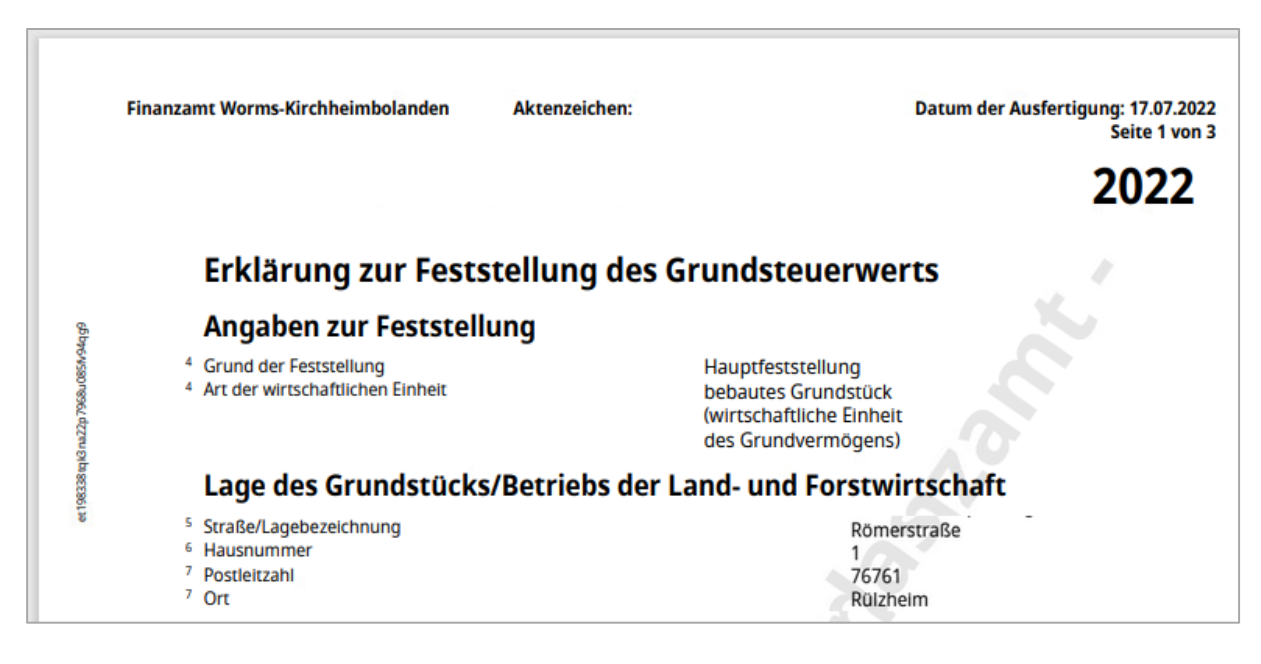

In der Grundstücksübersicht wird der erfolgreiche Versand ebenfalls in der Tabelle angezeigt:

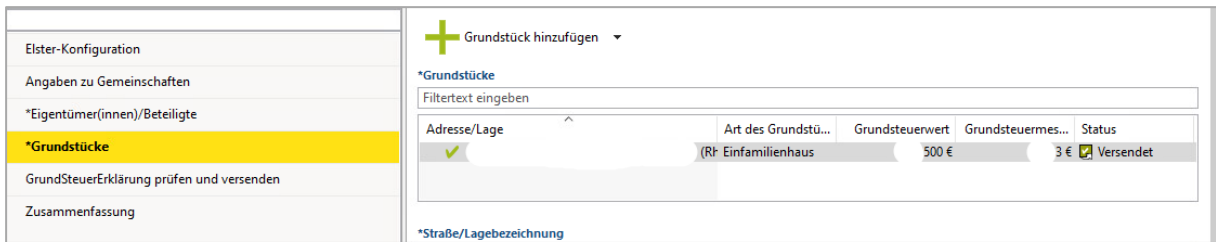

Haben Sie mehrere Grundstücke erfasst, dann werden Sie beim Versandvorgang aufgefordert, das zu übertragende Grundstück oder die Grundstücke auszuwählen. Haben Sie zu wenige Abgaben zur Verfügung für den Versand, dann können Sie diese jederzeit nachkaufen und danach den Versand für die weiteren Grundstücke vornehmen.

Nachkäufe erfolgen auf dieser Seite: https://www.steuertipps.de/shop/software/grundsteuererklaerung

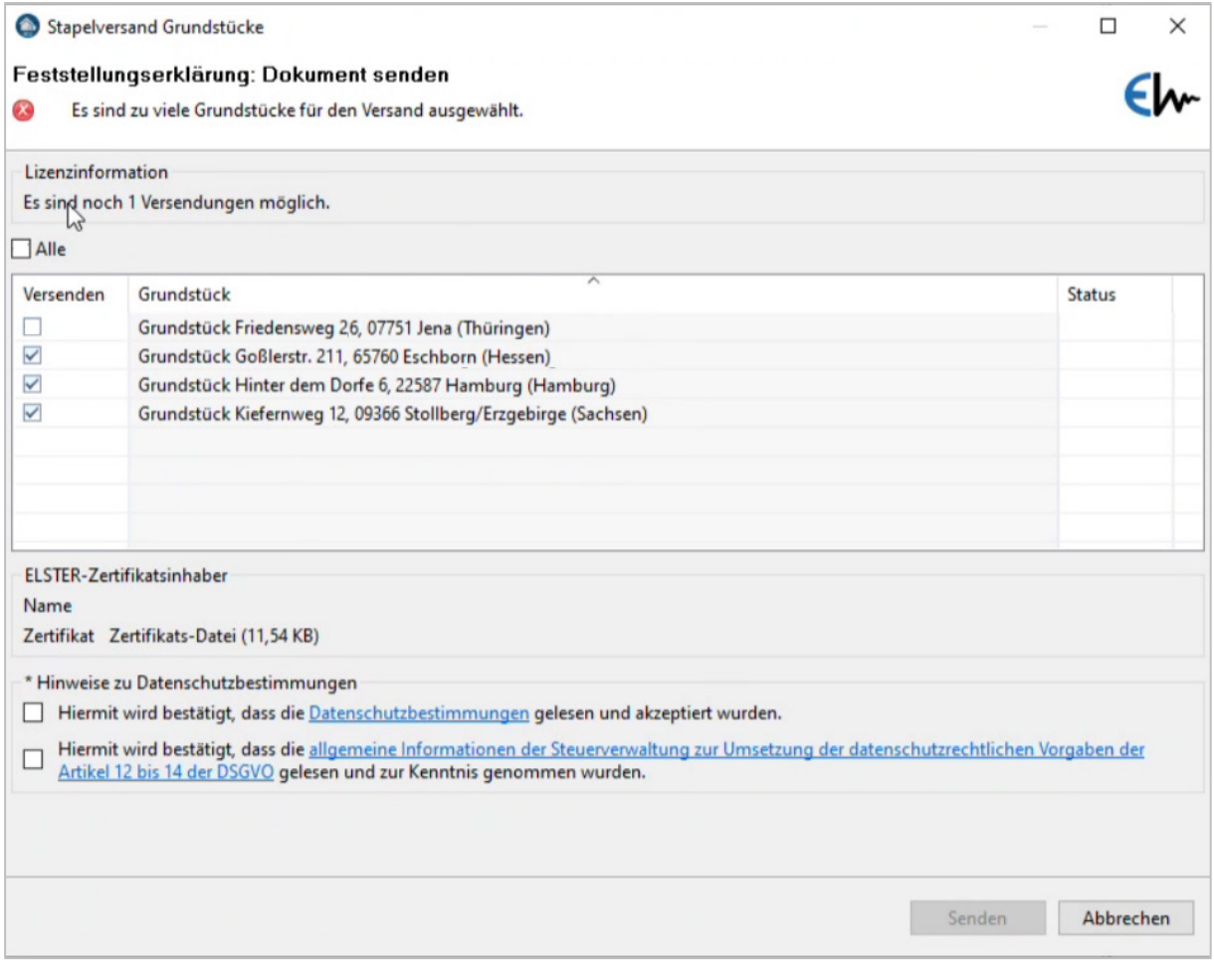

### <span id="page-16-0"></span>Datenbankreorganisation

Ab und zu gerät die interne Datenbank der GrundSteuerErklärung (GSE) in einen inkonsistenten Zustand. Erkennbar ist dies u.a. an folgenden Symptomen:

- Validierungen lassen sich nicht entfernen
- Grundstück nicht valide, aber keine Detailmeldungen vorhanden
- rotes X vor leerem Eingabefeld

Führen Sie zuerst im Programm über "Hilfe - Updates installieren" ein Update durch. Mindestversion für diese Funktion ist die 22.0.16.

Klicken Sie danach das »nicht valide« Grundstück in der Übersicht "Grundstücke" mit der rechten Maustaste an und wählen Sie "Daten reorganisieren".

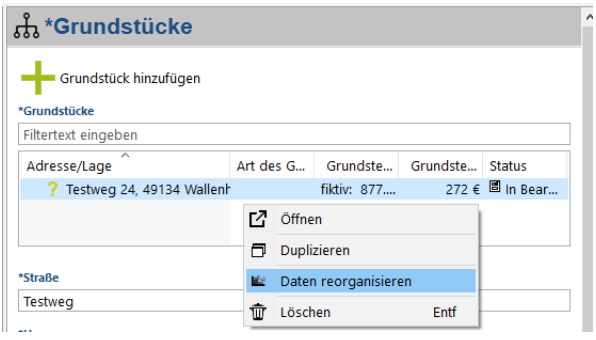

Gehen Sie dann wieder auf den Dialog "Grundsteuererklärung prüfen und versenden" und führen Sie erneut die Prüfung durch. Sollte das Grundstück weiterhin nicht valide sein, so sehen Sie wahrscheinlich innerhalb des Grundstücks jetzt die Meldungen zu Eingaben, die noch fehlerhaft sind.

Korrigieren Sie diese Fehler.